# **Update Portfolio: MUST BE DONE BY FINALS DAY (Fri, Dec. 21)**

## **1. Complete your Scratch Game Project Page:**

- ❏ Log in to Scratch.mit.edu.
- ❏ Click your **profile** in the upper right > click **My Stuff** > open your game.
- ❏ In the upper right corner, click **Share.** Now you should be on your **project page.** (If your game is already shared, click **See project page**.)
- ❏ In the **Instructions** box, include:
	- ❏ **Overview**: explain the game: what is the goal/quest of the game's character? What needs to be avoided or accomplished?
	- ❏ **Commands**: explain how to play: which keys do what, etc.
- ❏ In the **Notes and Credits** box, write a ONE-SENTENCE **summary** of your novel, and then **explain** how your game comes from that story.
- ❏ In the **Untitled** box, add an **original title** for your game. It could be your novel's title, or something related to your novel's story. Your title should be **original** and **creative** (your title should **NOT** have the words "game" or "Scratch" in it).
- ❏ **Proofread**! Make sure your project page has no errors.
- ❏ On your Project Page, take a **screenshot** of your game that includes the **game title** and **background screen** (to take a screenshot: on a Mac: command shift 4; on a PC: control shift 4; on a Chromebook: control shift windows key):

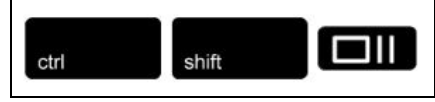

- ❏ Add the screenshot to your **Drive**:
	- ❏ In your **Drive**: click **NEW** > **File upload** > choose your **screenshot**.

# **2. Add your Scratch game to your portfolio:**

❏ Go to your Drive and open your Google Sites Portfolio.

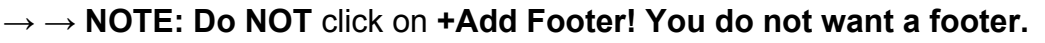

- ❏ Insert a **text box** and add the **title** of your game (text style: **heading**).
- ❏ **Below** your game title, copy/paste what you put in the **Notes and Credits** box on your Scratch game (text style: **normal text**).
- ❏ To the RIGHT of that text, insert your **screenshot** of your game.
- ❏ Go back to your Scratch game and **copy** the **URL**.
- ❏ In your portfolio, click on the picture of your game > click the **link icon**
- ❏ Paste your **game URL** in the box > click **APPLY**.

#### **3. Make a feedback form for your game:**

- ❏ Go to your Drive and click on **NEW** > **More** > **Google Forms.**
- ❏ Change **Untitled Form** to the **name of your game** + **Feedback** *(over → → )*

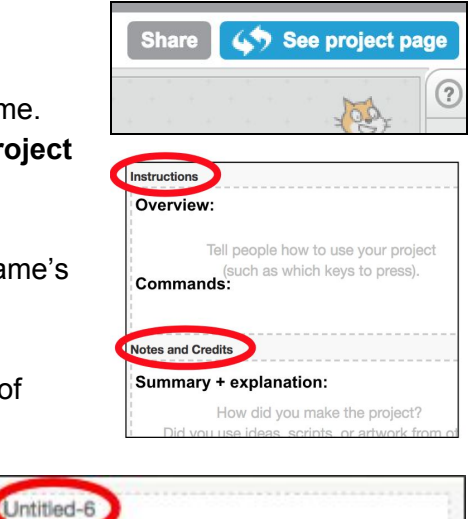

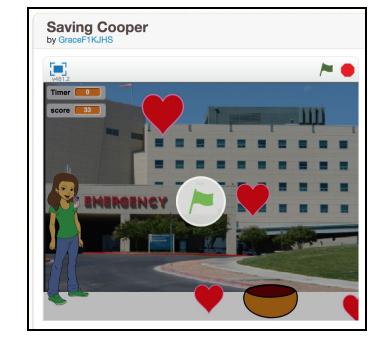

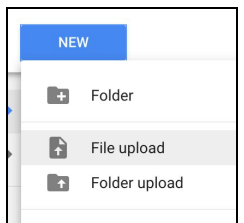

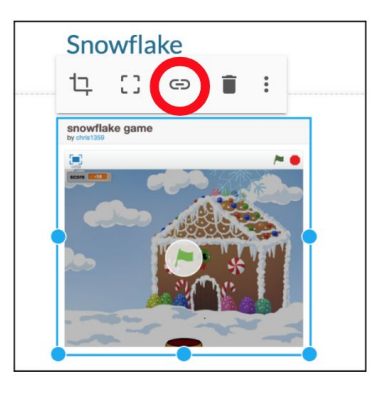

- ❏ Create at least **four questions** asking for feedback on your game (ask for **positive** feedback AND **suggestions** for improvement):
	- ❏ First question must be: What is your name? (choose **short answer**)
	- ❏ Add two **paragraph questions**, such as "What do you like about my game?" and "How can I improve my game?"
	- ❏ Add one more question of your choice (multiple choice, checkboxes, short answer, etc.).
- ❏ **Proofread** your form.
- ❏ To get the URL of your form: click **Send** in the upper right > click the **link icon** > click **Shorten URL** > **Copy**.

## **4. Link the feedback form on your portfolio:**

- ❏ At the end of your paragraph about your game, add a **sentence** that asks for feedback on your game. Include the words "click here," and **link** your feedback form to those words:
	- ❏ Click and drag over the words **click here.**
	- ❏ Click the **link** icon.
	- ❏ **Paste** the URL from your form > click **APPLY**.
	- ❏ **PROOFREAD** and **PUBLISH** your portfolio!
	- ❏ View your **published portfolio:** proofread and **CHECK ALL THE LINKS!**

## **5. Add your NaNoWriMo excerpt to your portfolio:**

- ❏ Open your final draft of your excerpt > **Share** > **Advanced** > **Change** > **"Anyone with the link can VIEW"** > **SAVE**.
- ❏ COPY the paragraph that introduces your excerpt.
- ❏ In your portfolio, insert a text box and PASTE your intro paragraph. Add a TITLE above it.
- ❏ Insert your excerpt BELOW your paragraph: click **Drive** > choose your excerpt (you won't be able to see the whole excerpt on your portfolio until you look at your published site).

#### **6. Make a feedback form for your excerpt (see #3 on the front of this page).**

- ❏ Title the form with your **novel title + feedback.**
- ❏ First question: what is your name?
- ❏ Ask what people LIKE about your excerpt ask them to be specific.
- ❏ Ask what you could do to improve it. Again, ask them to be specific.
- ❏ Add one more question of your choice.

# **7. Link the feedback form on your portfolio (see #3 and #4 above).**

❏ On your portfolio, **add a sentence** at the end of your intro paragraph that asks for feedback - include "Click here" in the sentence, and **link your feedback form URL to those words** (see above).

To see the feedback that people gave you:

- Go to Drive and open your feedback form. Click the **pencil** in the upper right:
- Click **Responses** > click on the **green spreadsheet icon**.

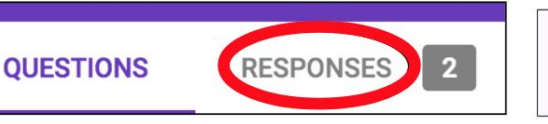

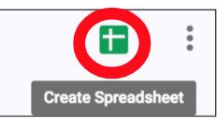

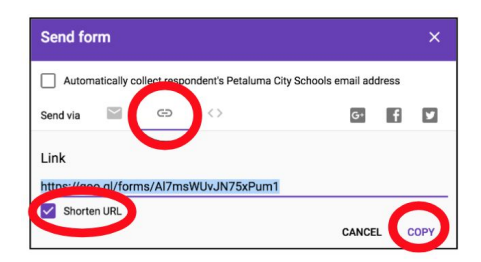

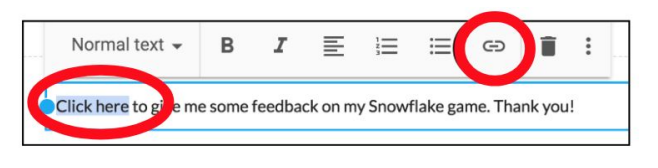

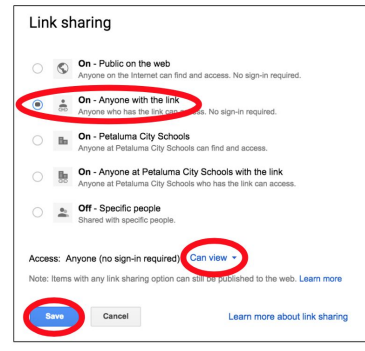

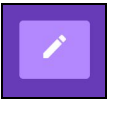